# **Cuffie senza fili Dell Pro**

WL5022

Guida per l'utente

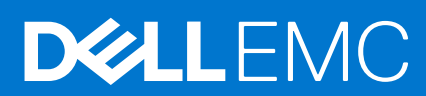

### Messaggi di N.B., Attenzione e Avvertenza

**N.B.:** un messaggio N.B. (Nota Bene) indica informazioni importanti che contribuiscono a migliorare l'utilizzo del prodotto.

**ATTENZIONE: un messaggio di ATTENZIONE evidenzia la possibilità che si verifichi un danno all'hardware o una perdita di dati ed indica come evitare il problema.**

**AVVERTENZA: un messaggio di AVVERTENZA evidenzia un potenziale rischio di danni alla proprietà, lesioni personali o morte.**

© 2021 Dell Inc. o sue società controllate. Tutti i diritti riservati. Dell, EMC e altri marchi sono marchi commerciali di Dell Inc. o di sue società controllate. Altri marchi possono essere marchi dei rispettivi proprietari.

# Sommario

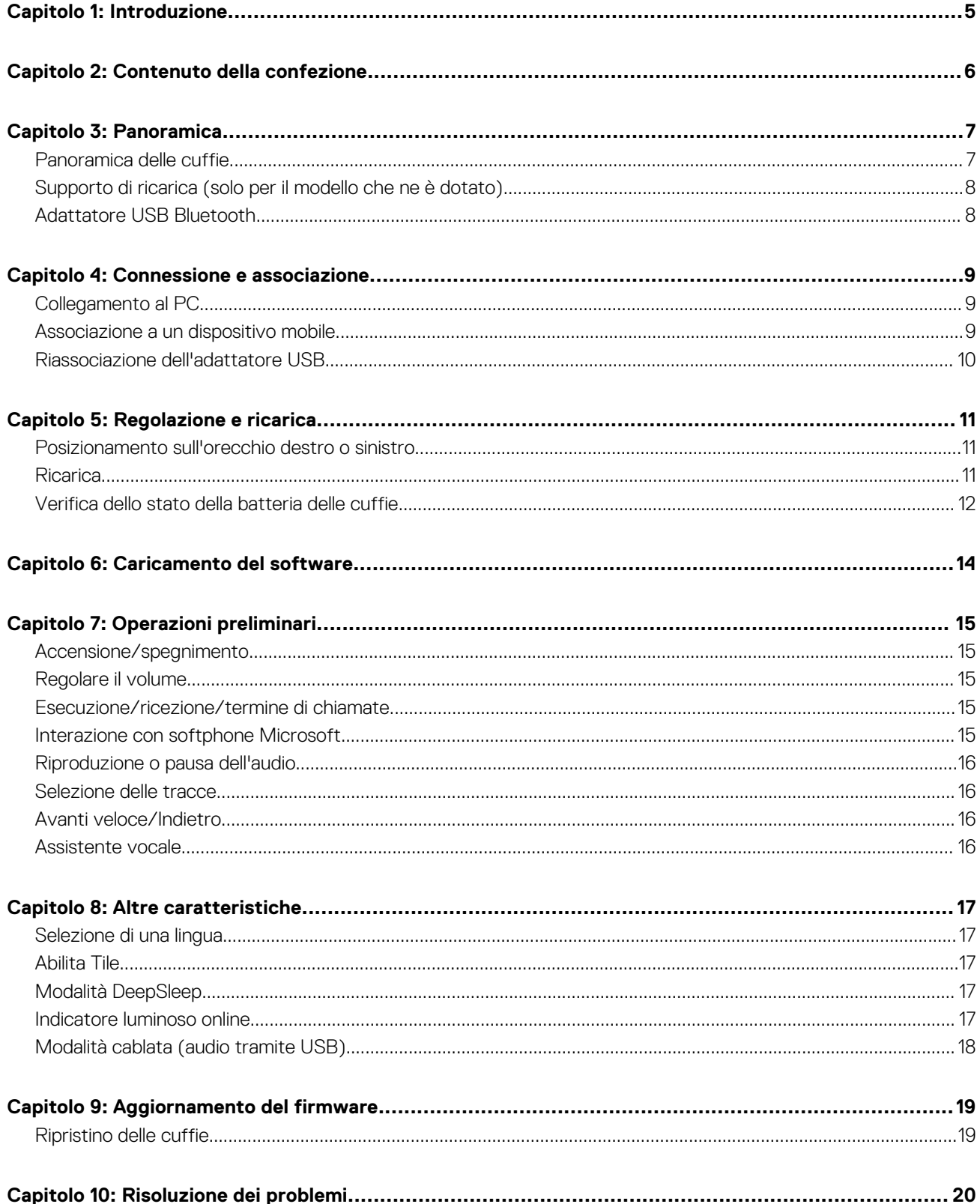

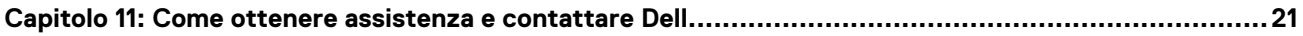

# **1**

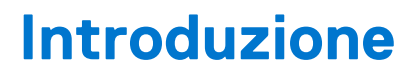

<span id="page-4-0"></span>Le cuffie senza fili Dell Pro sono un dispositivo che permette la connettività a computer e dispositivi mobili con audio di alta qualità. Le cuffie presentano un design leggero, con controlli all'orecchio e lunga durata della batteria, per un'esperienza di audio a mani libere senza interruzioni.

# **Contenuto della confezione**

<span id="page-5-0"></span>Le cuffie vengono fornite con i componenti riportati di seguito. Assicurarsi di aver ricevuto tutti i componenti e contattare Dell (fare riferimento alla fattura per le informazioni di contatto) in caso manchi qualcosa.

- Cuffie senza fili
- Cavo USB
- Guida introduttiva rapida
- Informazioni sulla sicurezza, sull'ambiente, sulle normative e sulla garanzia

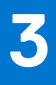

# **Panoramica**

## <span id="page-6-0"></span>**Panoramica delle cuffie**

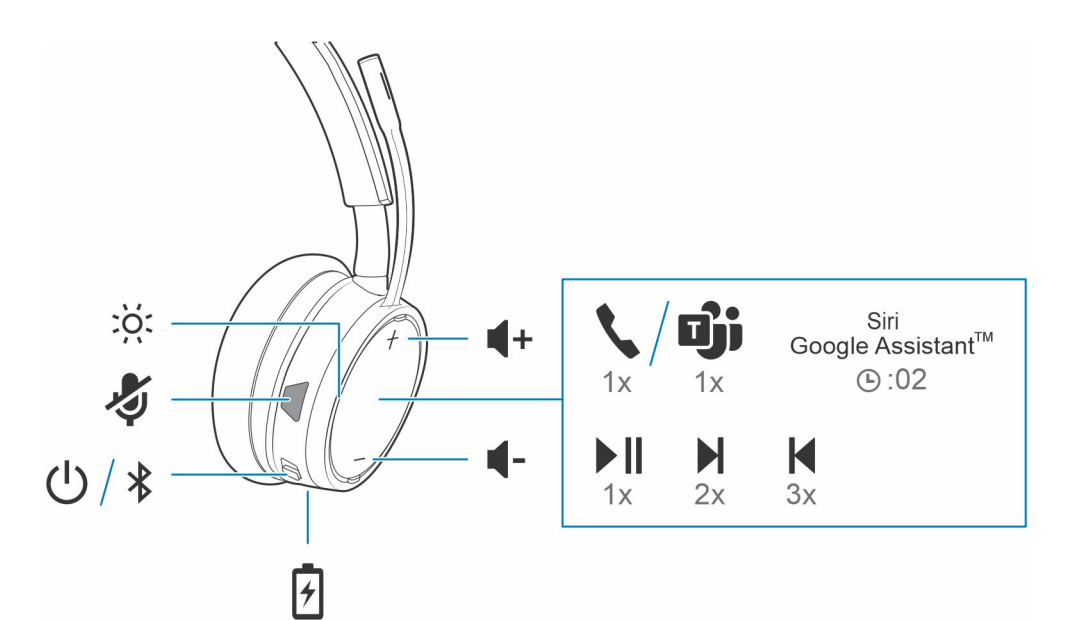

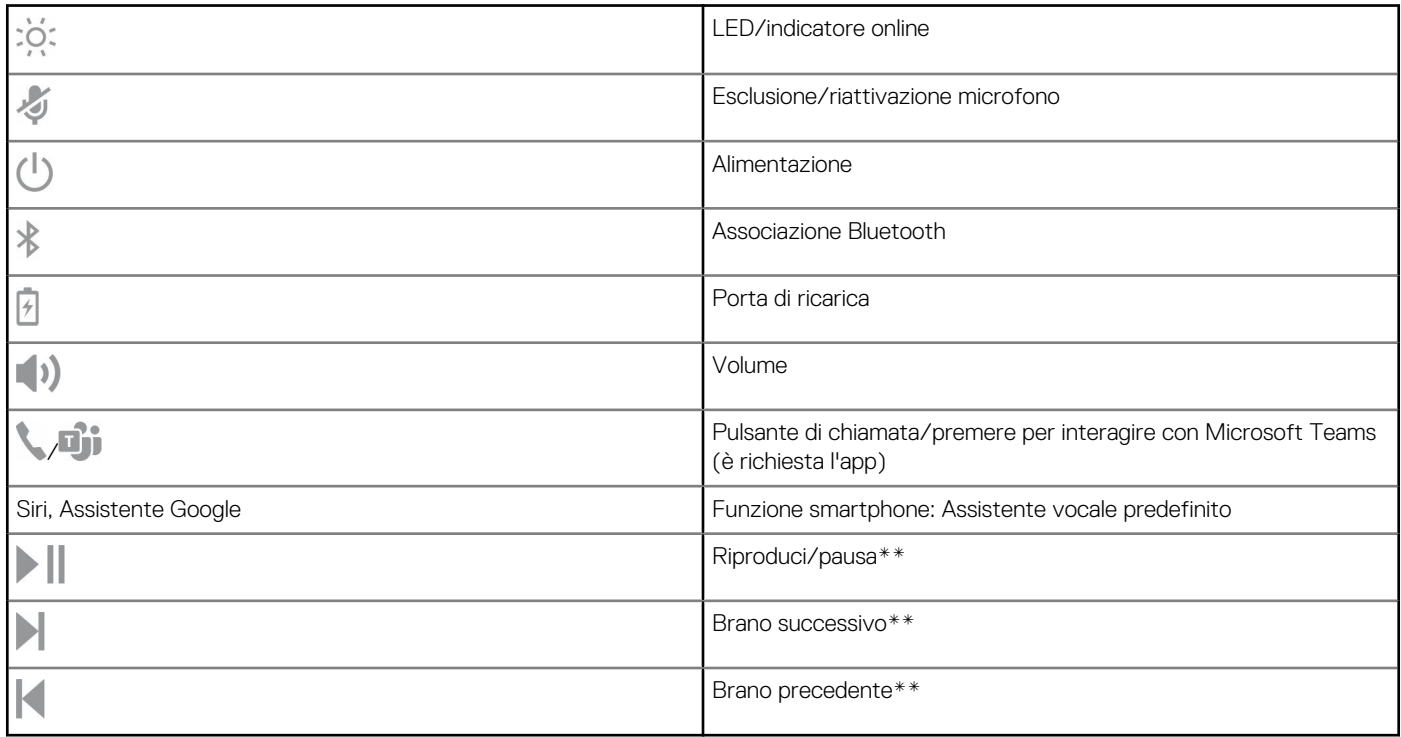

**N.B.:** \*\*La funzionalità può variare in base all'applicazione. I controlli potrebbero non funzionare con le applicazioni web-based.

## <span id="page-7-0"></span>**Supporto di ricarica (solo per il modello che ne è dotato)**

**N.B.:** Il supporto di ricarica si collega a un computer o a una porta USB del caricabatteria da parete.

## **Adattatore USB Bluetooth**

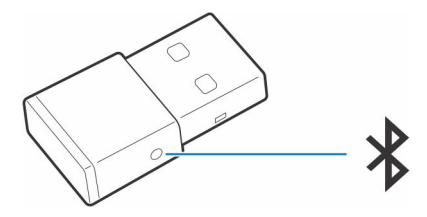

L'adattatore USB Bluetooth ad alta fedeltà fornito è già associato al dispositivo. Collegarlo al computer per connetterlo all'audio del computer.

**N.B.:** Il design dell'adattatore può variare

### **Tabella 1. Codici dei LED USB**

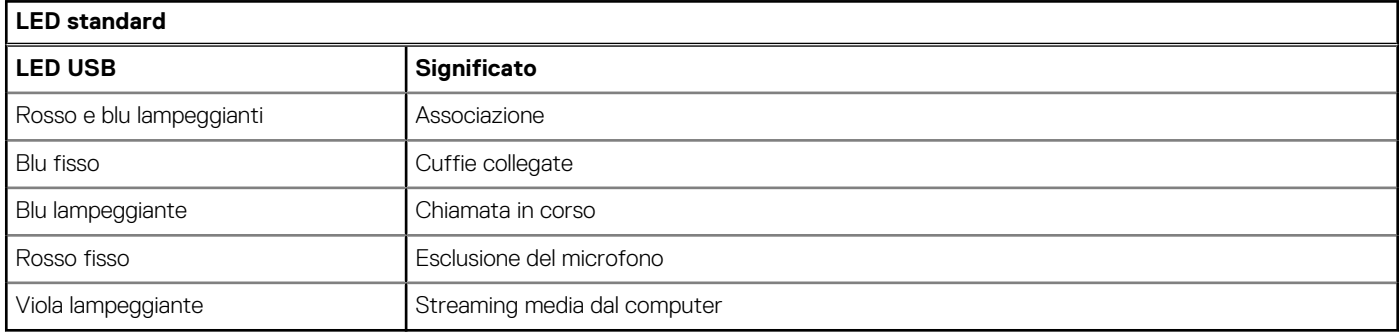

### **Tabella 2. Codici dei LED per Teams**

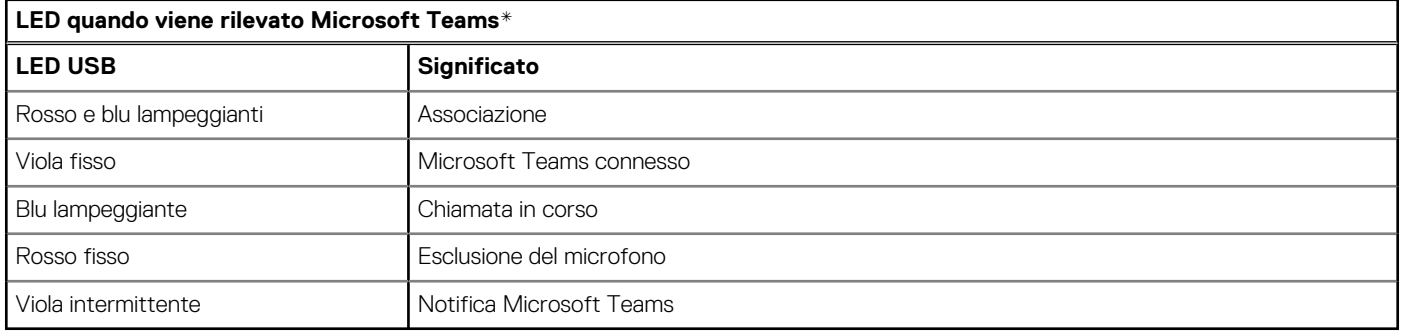

**N.B.:** \*È richiesta l'applicazione desktop Microsoft Teams

# **Connessione e associazione**

### <span id="page-8-0"></span>**Collegamento al PC**

L'adattatore USB Bluetooth fornito è già associato alle cuffie.

#### **Procedura**

1. Accendere le cuffie e inserire l'adattatore USB Bluetooth nel notebook o nel PC.

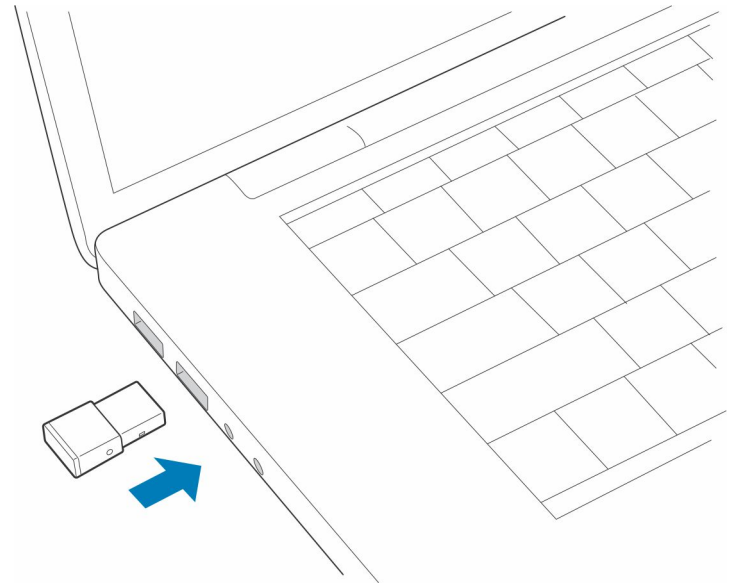

- 2. Il LED dell'adattatore USB inizia a lampeggiare e poi diventa fisso a indicare che le cuffie sono collegate all'adattatore USB. Se le cuffie sono indossate, verrà emesso l'avviso vocale "PC collegato" per indicare che è stato stabilito il collegamento. Durante una chiamata, il LED dell'adattatore USB lampeggia in blu. Quando non ci sono chiamate attive, il LED è fisso.
- 3. **OPZIONALE** Caricare Plantronics Hub per Windows/Mac visitando [poly.com/software](https://www.plantronics.com/software) oppure [www.dell.com/support](https://www.dell.com/support). Questa operazione consente di personalizzare il funzionamento delle cuffie tramite impostazioni e opzioni avanzate.

### **Associazione a un dispositivo mobile**

#### **Procedura**

1. Per attivare la modalità di associazione delle cuffie, far scorrere e tenere premuto l'interruttore di accensione  $\mathbb O$  in direzione opposta a quella di spegnimento, finché non viene emesso l'avviso vocale "pairing" (associazione) e i LED delle cuffie lampeggiano in red and blue.

**4**

<span id="page-9-0"></span>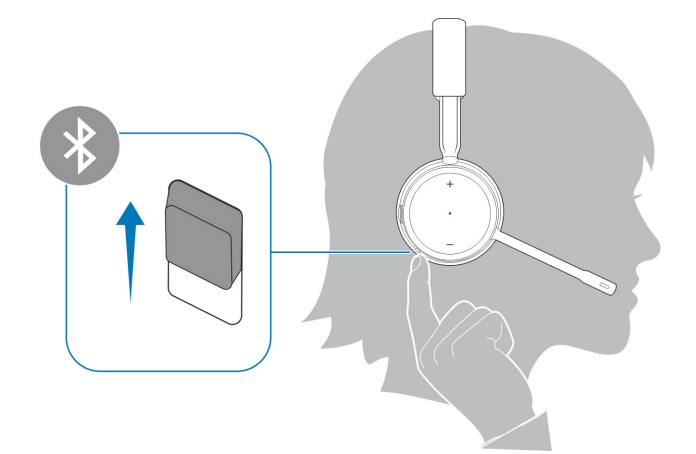

- 2. Attivare la connessione Bluetooth sul telefono e avviare la ricerca di nuovi dispositivi.
	- *iPhone* **Impostazioni** > **Bluetooth** > **On\***
	- *Android* **Impostazioni** > **On** > **Ricerca\***

**N.B.:** \*I menu possono variare a seconda del dispositivo.

### 3. Selezionare **Dell Headset WL5022**.

Se richiesto, immettere quattro zeri (0000) come codice o accettare la connessione.

Una volta completata l'associazione, si sentirà "pairing successful" (associazione riuscita) e i LED delle cuffie smetteranno di lampeggiare.

**N.B.:** Le cuffie possono essere associate a un massimo di 8 dispositivi, ma possono mantenere solo 2 connessioni simultanee, incluso l'adattatore USB Bluetooth.

### **Riassociazione dell'adattatore USB**

*Tipicamente, l'adattatore USB è preassociato alle cuffie. Nel caso in cui l'adattatore sia scollegato o acquistato separatamente, sarà necessario associarlo alle cuffie.*

### **Procedura**

- 1. Collegare l'adattatore USB Bluetooth ad alta fedeltà al notebook o al computer e attendere che il computer lo riconosca.
- 2. Attivare la modalità di associazione delle cuffie.
- 3. Attivare la modalità di associazione dell'adattatore USB Bluetooth, tenendo premuto il pulsante di associazione nascosto con una penna o una graffetta, finché l'adattatore USB Bluetooth non lampeggia in rosso e in blu.

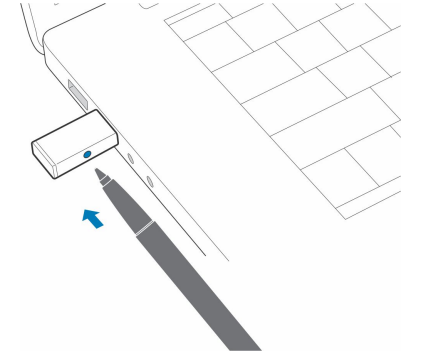

**N.B.:** Il design dell'adattatore può variare

Se l'associazione viene completata, viene emesso l'avviso "pairing successful" (Associazione riuscita) e "PC connected" (PC collegato) e il LED dell'adattatore USB Bluetooth emette una luce fissa.

# **Regolazione e ricarica**

## <span id="page-10-0"></span>**Posizionamento sull'orecchio destro o sinistro**

### **Procedura**

Per posizionare il microfono sul lato destro o sinistro, ruotare verso l'alto il microfono pieghevole. Piegare delicatamente l'asta portamicrofono in modo che sia a circa due dita di distanza dall'angolo della bocca.

**N.B.:** Per un miglior suono stereo, indossarla con il microfono a destra.

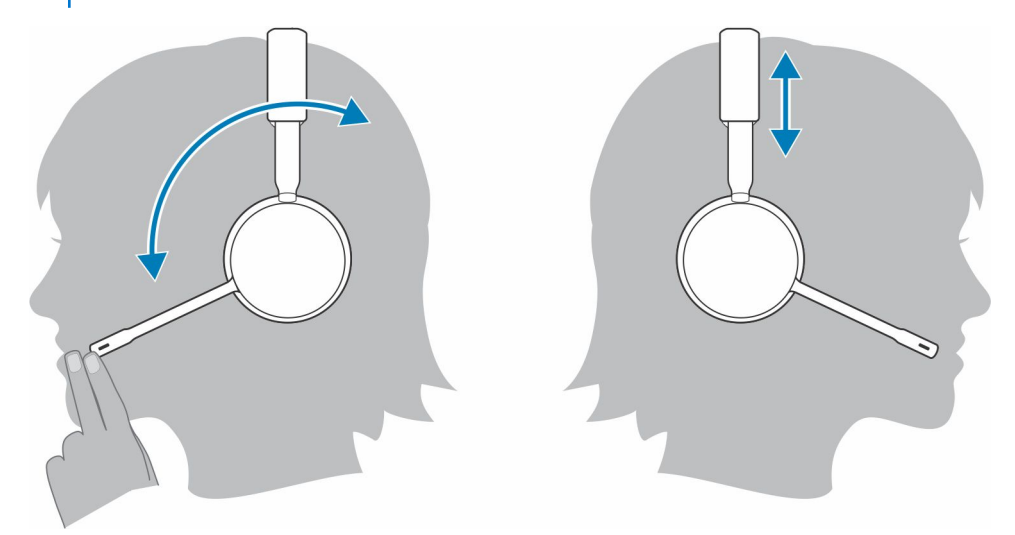

### **Ricarica**

### **Procedura**

Caricare le cuffie utilizzando il cavo micro USB o il supporto di ricarica (venduto separatamente). I LED delle cuffie lampeggiano durante la ricarica. Per ricaricare completamente le cuffie, sono necessari circa 90 minuti. I LED si spengono una volta che la ricarica è completa.

**N.B.:** Il cavo micro USB e il supporto di ricarica (venduto separatamente) si collegano a un computer o a una porta USB del caricabatteria da parete.

### <span id="page-11-0"></span>**Tabella 3. Ricarica delle cuffie**

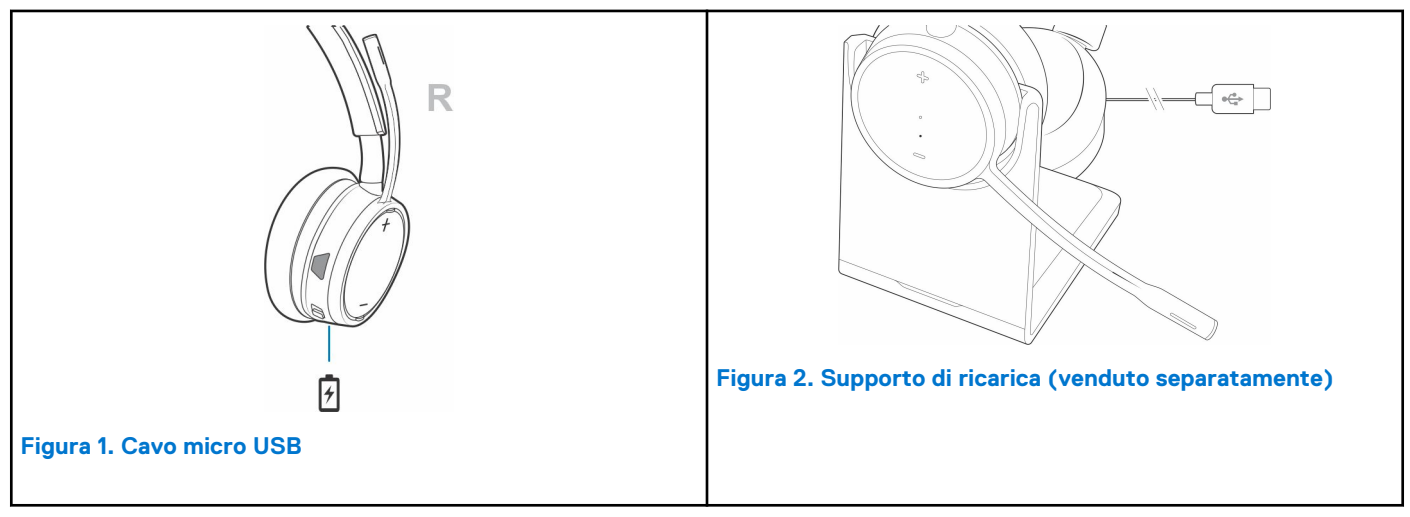

### **Verifica dello stato della batteria delle cuffie**

Esistono 3 modi per verificare lo stato della batteria delle cuffie. Scegliere:

#### **Procedura**

- Plantronics Hub per iOS e Android: controllare la schermata principale
- Plantronics Hub per Windows e Mac: in Plantronics Hub, cliccare sull'icona delle cuffie nella barra delle applicazioni o nella barra del menu per visualizzare lo stato della batteria
- $\bullet$  Far scorrere e rilasciare l'interruttore di accensione  $\bigcup$  in direzione opposta a quella di spegnimento. Ascoltare gli avvisi vocali o osservare i LED delle cuffie.

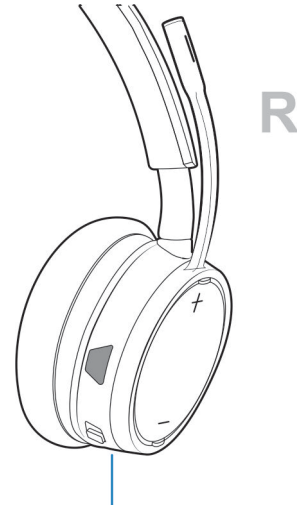

### **Tabella 4. Comportamento del LED delle cuffie durante la carica**

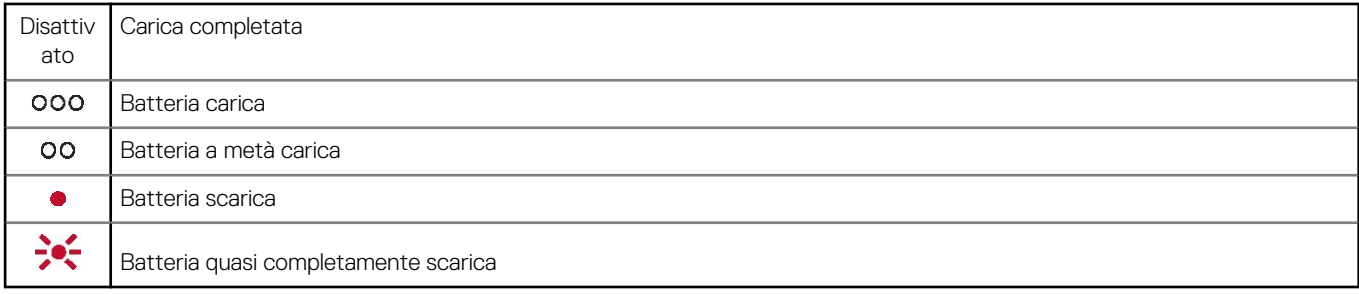

**N.B.:** Per ripristinare la precisione dell'avviso per l'autonomia di conversazione, far scaricare la batteria delle cuffie, quindi ricaricarla completamente.

# **Caricamento del software**

<span id="page-13-0"></span>Alcuni softphone richiedono l'installazione di Plantronics Hub per Windows e Mac per abilitare la funzionalità di controllo chiamate delle cuffie (risposta/termine delle chiamate ed esclusione del microfono).

#### **Procedura**

Scaricare Plantronics Hub per Windows/Mac visitando [poly.com/software](https://www.plantronics.com/software) oppure [www.dell.com/support](https://www.dell.com/support).

Gestire le impostazioni delle cuffie sul computer con Plantronics Hub:

- Controllo chiamate per softphone
- Modifica della lingua delle cuffie
- Aggiornamento del firmware
- Attivazione/disattivazione della funzione

# **7**

# **Operazioni preliminari**

#### <span id="page-14-0"></span>**Informazioni su questa attività**

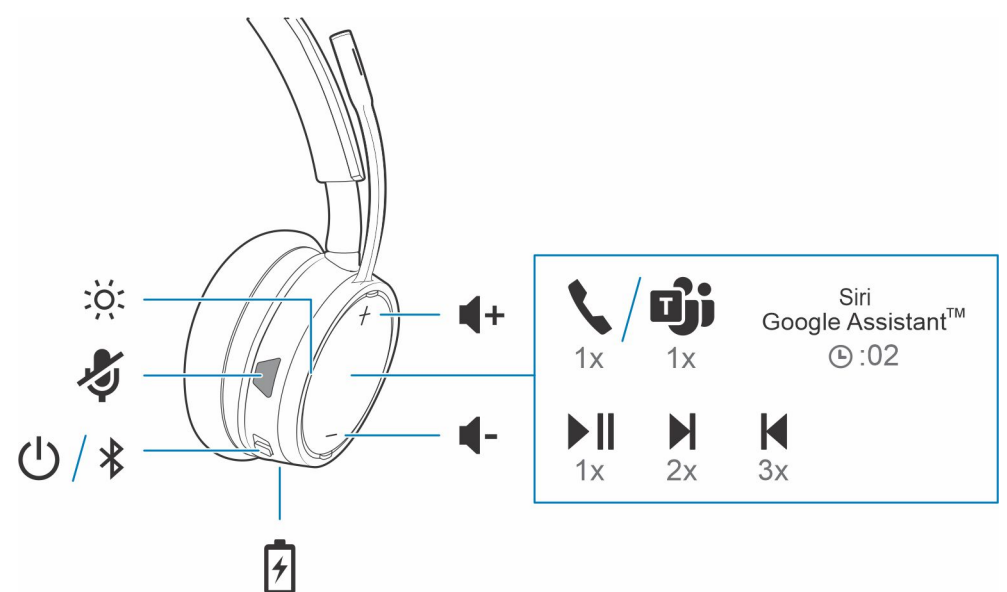

## **Accensione/spegnimento**

### **Procedura**

Far scorrere l'interruttore  $\bigcup$  per accendere o spegnere.

## **Regolare il volume**

### **Procedura**

Premi il tasto (+) o (-) per aumentare o diminuire il volume.

## **Esecuzione/ricezione/termine di chiamate**

### **Interazione con softphone Microsoft**

#### **Procedura**

- Per Microsoft Teams, toccare il pulsante di chiamata delle cuffie per interagire (è richiesta l'applicazione).
- Per Skype for Business, tenere premuto per 2 secondi il pulsante di chiamata delle cuffie per interagire (è richiesta l'applicazione).
- Impostare il telefono di destinazione passando a Plantronics Hub per Windows/Mac**Softphone** > **Impostazioni software** > **Softphone di destinazione**

## <span id="page-15-0"></span>**Riproduzione o pausa dell'audio**

### **Procedura**

Toccare il pulsante di chiamata .

### **Selezione delle tracce**

### **Procedura**

Toccare due volte il pulsante di chiamata per passare al brano successivo o tre volte il pulsante di chiamata per riprodurre il brano precedente.

**N.B.:** La funzionalità varia in base all'applicazione. Potrebbe non funzionare con le app web-based.

## **Avanti veloce/Indietro**

#### **Procedura**

Toccare due volte, quindi tenere premuto il pulsante di chiamata per andare avanti veloce. Toccare tre volte, quindi tenere premuto il pulsante di chiamata per tornare indietro.

**N.B.:** La funzionalità varia in base all'applicazione. Potrebbe non funzionare con le app web-based.

### **Assistente vocale**

#### **Procedura**

**Siri, Google Assistant™, Cortana** Tenere premuto il pulsante di chiamata per 2 secondi per attivare l'assistente vocale predefinito del telefono. Attendere la richiesta del telefono per attivare la selezione vocale, la ricerca e altri controlli vocali dello smartphone.

# **Altre caratteristiche**

## <span id="page-16-0"></span>**Selezione di una lingua**

#### **Procedura**

È possibile modificare in modalità senza fili la lingua delle cuffie utilizzando il software Plantronics Hub. Scaricare: [poly.com/software](https://www.plantronics.com/software) Scegliere:

- Con le cuffie associate allo smartphone, selezionare la lingua delle cuffie in Plantronics Hub per iOS/Android
- Con le cuffie collegate al computer tramite adattatore USB o cavo, selezionare la lingua delle cuffie in Plantronics Hub per Windows/ Mac<sup>\*</sup>

*\*Adattatore USB non incluso in tutti i modelli.*

## **Abilita Tile**

#### **Informazioni su questa attività**

Con l'app Tile attivata sul dispositivo mobile, è possibile far squillare le cuffie smarrite o individuarle su una mappa e chiedere assistenza alla community Tile.

#### **Procedura**

- 1. Associare le cuffie al dispositivo mobile
- 2. Aggiornare l'app mobile Plantronics Hub (software), se necessario
- 3. Avviare l'app Plantronics Hub e verificare che il firmware delle cuffie sia aggiornato
- 4. Nel menu principale di Plantronics Hub, selezionare **Apps (Applicazioni)** > **Tile** > **Enable (Abilita)**
- 5. Avviare l'app Tile e seguire le istruzioni per collegare le cuffie.

### **Modalità DeepSleep**

Se le cuffie vengono lasciate accese, ma fuori dal raggio d'azione del telefono o adattatore USB a cui sono associate, per più di 7 giorni, il dispositivo mantiene la carica della batteria passando in modalità DeepSleep.

#### **Procedura**

Quando rientra nel raggio d'azione del telefono o dell'adattatore USB, premere il pulsante di controllo chiamate per uscire dalla modalità DeepSleep.

### **Indicatore luminoso online**

#### **Procedura**

I LED delle cuffie lampeggiano in rosso per informare gli altri che è in corso una chiamata. Gestire le impostazioni in red and blue .

## <span id="page-17-0"></span>**Modalità cablata (audio tramite USB)**

Se l'audio si interrompe durante le chiamate tramite softphone, potrebbero verificarsi problemi di densità Bluetooth. Migliora le prestazioni audio utilizzando la modalità cablata a basso consumo di densità.

### **Procedura**

- 1. Scollegare l'adattatore USB Bluetooth dal computer
- 2. Collegare le cuffie direttamente al computer con il cavo USB da 1,5 m in dotazione
- 3. Spegnere le cuffie per utilizzare la modalità cablata a basso consumo di densità

**N.B.:** La batteria delle cuffie si ricarica quando è attiva la modalità cablata.

# **Aggiornamento del firmware**

<span id="page-18-0"></span>Mantenere aggiornato il firmware per migliorare le prestazioni e aggiungere nuove funzioni alle cuffie.

Plantronics Hub per Windows/Mac o Plantronics Hub per iOS/Android consentono, rispettivamente, di aggiornare il firmware tramite il computer o il dispositivo mobile. Scaricare Plantronics Hub all'indirizzo [poly.com/software](https://www.plantronics.com/software) o visitare [www.dell.com/support](https://www.dell.com/support). Scegliere:

- Plantronics Hub per Windows/Mac: con le cuffie collegate al computer, controllare Aggiornamenti per verificare l'aggiornamento firmware disponibile
- Plantronics Hub per iOS/Android: con le cuffie abbinate allo smartphone, controllare Impostazioni per verificare l'aggiornamento firmware disponibile

Durante l'aggiornamento del firmware:

- Rimuovere le cuffie dall'orecchio. Non utilizzare le cuffie o il dispositivo fino al termine dell'aggiornamento.
- Scollegare le cuffie da altri dispositivi quali telefoni, tablet e computer
- Non avviare un secondo aggiornamento da un secondo dispositivo
- Non riprodurre contenuti multimediali sullo smartphone
- Non rispondere o effettuare chiamate

**N.B.: Smartphone:** se si riceve un numero elevato di chiamate, e-mail o SMS, provare ad attivare la funzione *Non disturbare* dalle impostazioni dello smartphone durante l'aggiornamento.

## **Ripristino delle cuffie**

Se diversi tentativi di aggiornamento del firmware over-the-air non vanno a buon fine, oppure se le cuffie non si attivano, procedere come segue:

- 1. Scaricare e installare Plantronics Hub for Windows/Mac all'indirizzo [poly.com/software](https://www.plantronics.com/software) o visitare [www.dell.com/support](https://www.dell.com/support)
- 2. Collegare le cuffie al computer utilizzando un cavo USB
- 3. Aprire Plantronics Hub, accedere a Guida > Supporto > Aggiornamento e ripristino firmware e immettere l'ID prodotto (PID) per completare il ripristino

Individuare l'ID prodotto (PID). Scegliere:

- Istruzioni per il ripristino delle cuffie dell'app Plantronics Hub
- Schermata iniziale dell'app Plantronics Hub

# **Risoluzione dei problemi**

## <span id="page-19-0"></span>Risoluzione dei problemi

### **Tabella 5. Risoluzione dei problemi di Dell WL5022**

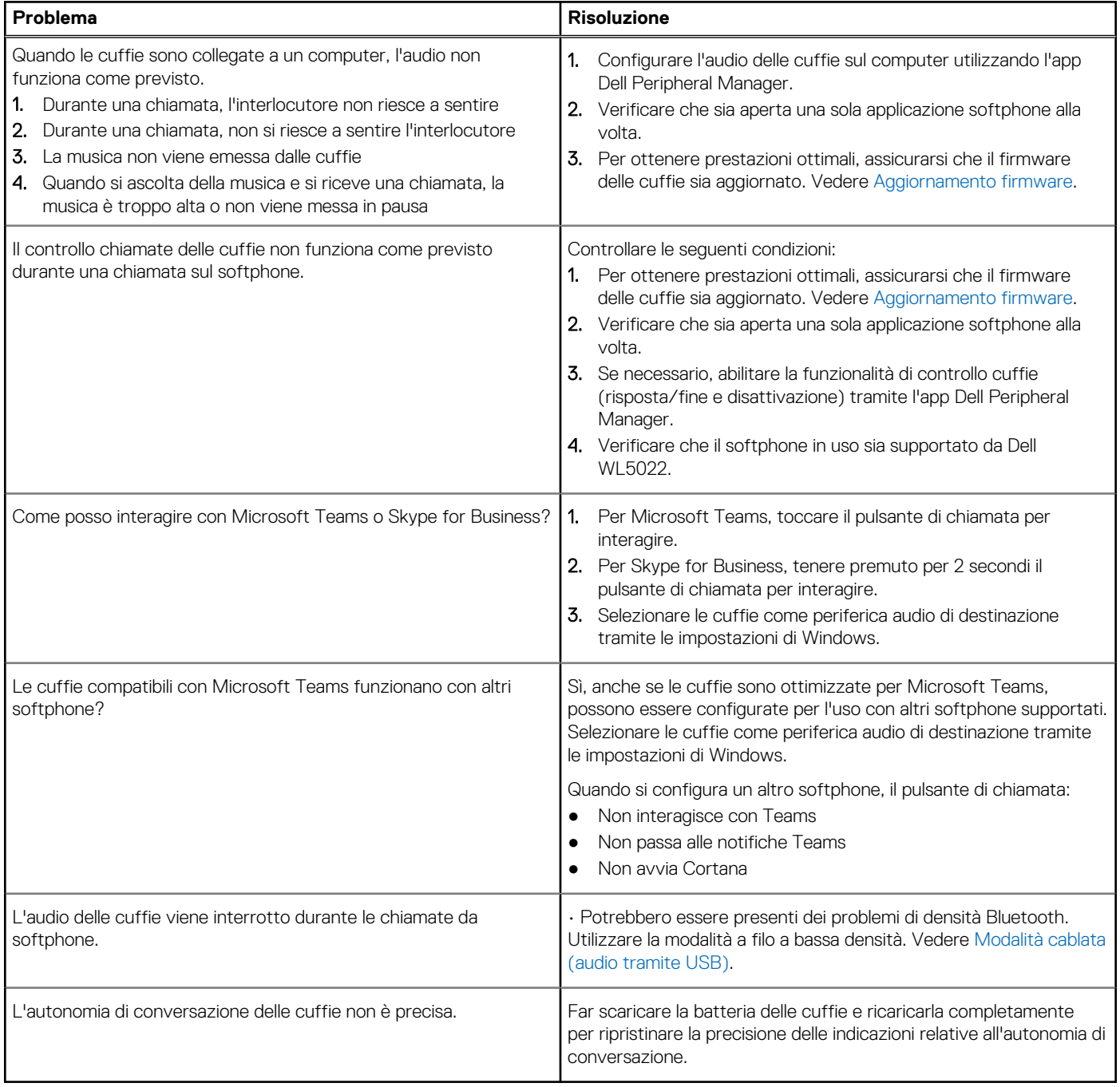

# <span id="page-20-0"></span>**Come ottenere assistenza e contattare Dell**

## Risorse di self-help

È possibile richiedere informazioni e assistenza su prodotti e servizi Dell mediante l'utilizzo delle seguenti risorse self-help:

### **Tabella 6. Risorse di self-help**

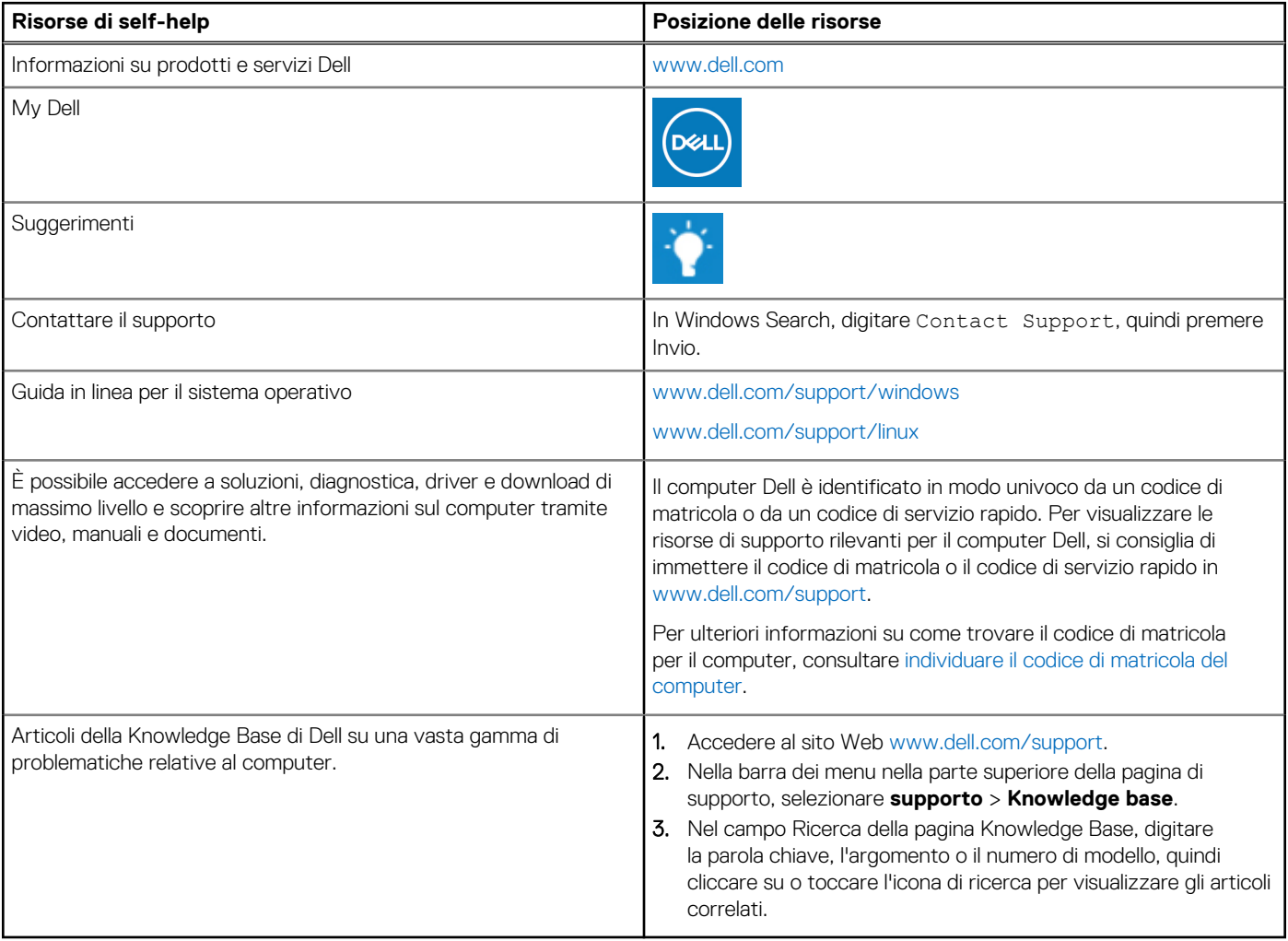

### Come contattare Dell

Per contattare Dell per problemi relativi a vendita, supporto tecnico o assistenza clienti, visitare il sito Web [www.dell.com/contactdell](https://www.dell.com/contactdell).

**N.B.:** La disponibilità varia in base al Paese/all'area geografica e al prodotto,e alcuni servizi possono non essere disponibili nel proprio Paese/area geografica.

**N.B.:** Se non si dispone di una connessione Internet attiva, le informazioni di contatto sono indicate sulla fattura di acquisto, sulla distinta di imballaggio, sulla bolla o sul catalogo dei prodotti Dell.